# **A LIRE IMPERATIVEMENT AVANT INSCRIPTION**

### **Les inscriptions aux examens professionnels pour l'avancement dans le grade d'attaché principal d'administration de l'Etat (session 2025)**

#### **Du jeudi 21 mars, à partir de 12h00 Au mardi 23 avril 2024 à 12h00**

### **Quand et comment s'inscrire ?**

<https://www.caissedesdepots.fr/recrutement/nous-rejoindre>

- Rubrique : Examens Professionnels
- Sélectionner : inscription aux examens professionnels de la Caisse des Dépôts

- L'inscription par internet s'effectue en une phase unique d'inscription et de validation. Les inscriptions sont enregistrées du **jeudi 21 mars** à 12h00 au **mardi 23 avril 2024** à 12h00.

### **Recommandations :**

Il vous est vivement recommandé :

- d'avoir lu la note d'information (ou l'arrêté d'ouverture) relatif à l'examen professionnel ;
- de ne pas attendre les derniers jours pour vous inscrire ;
- de vérifier que vous remplissez les conditions requises pour vous présenter à cet examen professionnel à savoir :

L'examen professionnel pour l'avancement dans le grade d'attaché principal de la Caisse des dépôts et consignations, organisé au titre de 2025, est ouvert aux **attachés d'administration de l'Etat rattachés pour leur gestion à la Caisse des dépôts et consignations :**

- placés dans l'une des positions statutaires suivantes : activité, détachement, mise à disposition ou congé parental ;
- et qui, au plus tard le 31 décembre 2025 :
	- ont accompli au moins 3 ans de services effectifs dans un corps civil ou un cadre d'emplois de catégorie A ou de même niveau,
	- et ont atteint au moins le 5ème échelon du grade d'attaché d'administration de l'Etat.

**En cas de services antérieurs à faire valoir, il est demandé aux candidats de transmettre un état des services à leur correspondant RH en amont de l'inscription à un examen professionnel afin de permettre la vérification de l'éligibilité**

### **Avertissements concernant votre inscription :**

- Vous saisissez les éléments de votre inscription sous votre propre responsabilité. Quel que soit le motif invoqué, aucune inscription ne sera possible après le **mardi 23 avril 2024** à 12 heures.

Toute infraction au règlement, toute fraude au niveau des éléments fournis lors de votre inscription ou au cours de l'épreuve d'entretien avec le jury pourra entraîner des sanctions administratives et des poursuites pénales prévues par les articles 441-6 et 441-7 du code pénal.

### **I - Les consignes et les étapes de votre inscription par voie télématique**

L'inscription par internet s'effectue en une phase unique d'inscription et de validation.

Des écrans informatifs vous guident tout au long de la saisie des données nécessaires à votre inscription.

- 1. Lisez **attentivement** les consignes affichées, puis cochez la case certifiant votre accord puis cliquez sur « Je poursuis ».
- 2. Veuillez renseigner **soigneusement** tous les champs du formulaire. Les champs annotés d'un astérisque (\*) doivent obligatoirement être remplis.
- 3. Il est fortement conseillé au candidat de renseigner son adresse e-mail pour recevoir une confirmation d'inscription.
- 4. Vérifiez les données saisies puis cliquez sur **« Je poursuis ma demande d'inscription ».**
- 5. Vos numéros d'inscription et de certificat s'affichent à l'écran. Vous devez noter ces **références qui sont nécessaires** pour accéder à votre espace personnel.
- 6. A cette étape, le système vous rappelle les pièces justificatives à fournir (uniquement le dossier RAEP et l'attestation CDAPH si nécessaire).
- 7. Cliquez sur « **JE VALIDE, je transmets mes pièces justificatives et j'imprime ma demande inscription** ».

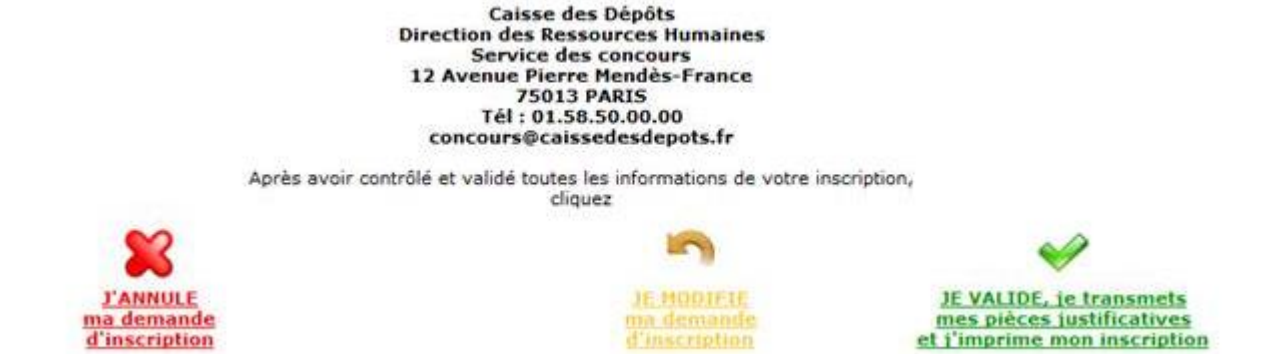

Une fois cette étape validée par vos soins, vous devez voir apparaitre la fenêtre suivante :

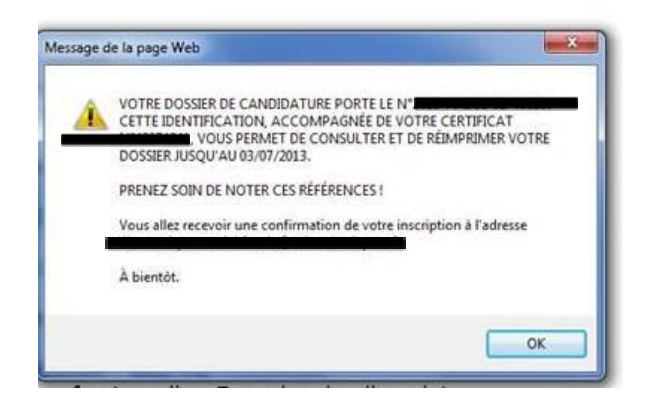

- 8. Cliquez pour « Transmettre un nouveau document » et donc l'ajouter **OU** cliquez sur « **Visualisation/ Impression du dossier d'inscription »**
- 9. A ce stade, si vous avez renseigné votre adresse électronique, une confirmation de votre inscription vous est envoyée.
- 10. Si vous n'avez pas fourni vos pièces justificatives, une nouvelle alerte apparait : cliquez sur « oui ». A l'affichage du récapitulatif du dossier de candidature, cliquez sur OK.
- 11. Pensez bien à cliquer sur « **Déconnexion** » en bas à gauche de l'écran.

**Attention ! Une fois le dossier de candidature validé, celui-ci ne pourra plus être modifié.**

### **II - Considérations techniques**

Vérifiez que votre ordinateur autorise l'ouverture des fenêtres "pop-up". A défaut, allez sur votre navigateur internet dans la rubrique : Outils, bloqueur de fenêtres "pop-up", puis désactivez le blocage de ces dernières.

#### **III – Consultation de votre dossier :**

Vous pouvez consulter l'état d'avancement de votre dossier en cliquant sur le lien suivant : <http://www.caissedesdepots.fr/nous-rejoindre>

Puis : Examens professionnels => Sélectionner la puce : [Suivre l'état d'avancement de votre dossier de](https://cdc.escort.fr/atplus.php?prog=canimp&URL=CANIMP)  [candidature OU ajouter votre dossier RAEP](https://cdc.escort.fr/atplus.php?prog=canimp&URL=CANIMP)

Vos numéros d'inscription et de certificat se trouvent sur l'email que vous avez reçu après votre inscription.

Rappel : Les traitements informatiques se déroulent la nuit : les saisies du jour J ne seront lisibles par le service des Concours qu'à J +1.

En cas d'impossibilité de télé inscription, vous pouvez vous inscrire par voie postale conformément aux instructions précisées, dans l'arrêté publié au *Journal Officiel*.

### **IV - Vérification de la recevabilité des candidatures**

La réception du mail de confirmation d'inscription ne constitue pas une preuve de la recevabilité des candidatures au regard des conditions requises pour se présenter aux examens.

Aussi :

- Votre convocation à l'épreuve ne préjuge pas de la recevabilité de votre demande d'inscription ;
- S'il apparaît lors du contrôle des pièces fournies que vous ne remplissez pas les conditions requises, que vous ayez été ou non de bonne foi, vous perdez le bénéfice de l'admission à l'examen ou au concours.

Contact [: concours@caissedesdepots.fr](mailto:concours@caissedesdepots.fr)

### **V – Dématérialisation des documents (convocations, relevé de notes)**

Vous devez vous connecter à votre espace candidat à l'aide de votre numéro d'inscription (exemple : 2014-SA-8-8009) et de votre numéro de certificat (exemple : 0123%67). Vous pouvez visualiser vos documents après avoir cliqué sur le lien « Vous avez du courrier »

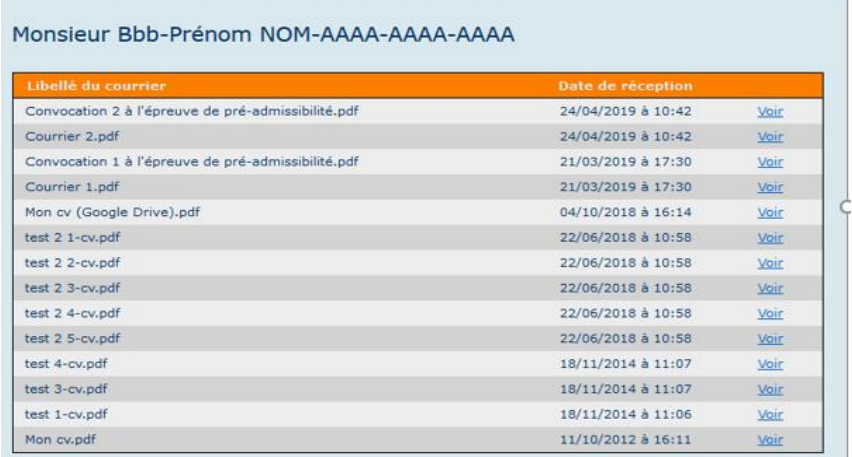

## **V – Protection des données à caractère personnel**

Conformément à la règlementation en vigueur relative à la protection des données personnelles, vous bénéficiez d'un droit d'accès, de rectification et d'opposition aux informations vous concernant.

Pour exercer vos droits en matière de données à caractère personnel, vous pouvez solliciter une réponse :

- Par courrier à l'adresse suivante : Caisse des Dépôts et consignations DRH Données Personnelles DHGP 45 – 17, avenue Pierre Mendès-France 75013 Paris
- ou par voie électronique à l'adresse : [mesdonneespersonnelles@caissedesdepots.fr.](mailto:mesdonneespersonnelles@caissedesdepots.fr)

Enfin, pour toute question concernant l'utilisation de vos données à caractère personnel par la Caisse des Dépôts, vous pouvez contacter la Déléguée à la protection des données (DPO) en remplissant le formulaire de contact à l'adresse [http://www.caissedesdepots.fr/protection-des-donnees](http://www.caissedesdepots.fr/protection-des-donnees-personnelles)[personnelles.](http://www.caissedesdepots.fr/protection-des-donnees-personnelles)